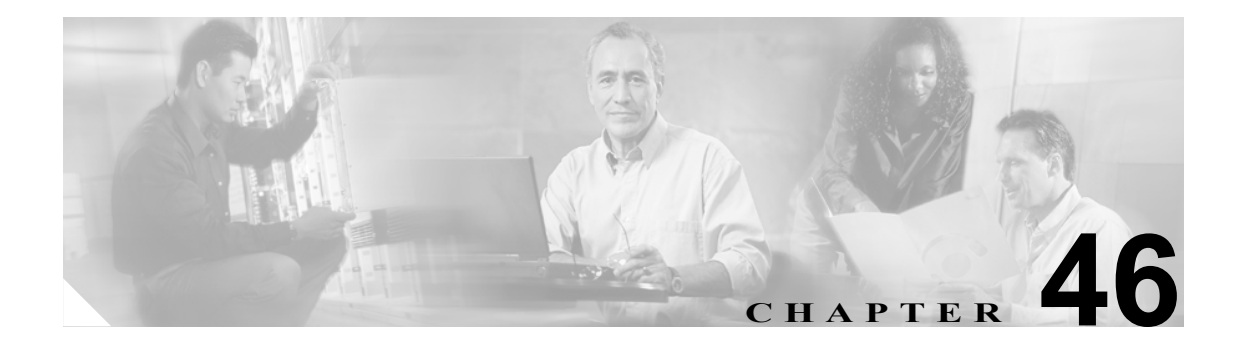

# シスコのゲートウェイのレポートの 生成

VG200 ゲートウェイのレポートは固定形式です。すべての VG200 ゲートウェイの、または限定さ れたゲートウェイのセットのレポートを生成できます。

(注) Catalyst 6000 (FXS) ゲートウェイのレポートは利用できません。

## <span id="page-0-1"></span>シスコのゲートウェイのレポートの生成

VG200 ゲートウェイのレポートを生成する手順は、次のとおりです。

#### 手順

ステップ **1** [**Bulk Administration**]**>**[ゲートウェイ]**>**[ゲートウェイレポートの生成]の順に選択します。

[ゲートウェイの検索と一覧表示 (Find and List Gateways)] ウィンドウが表示されます。

- <span id="page-0-0"></span>ステップ **2** [検索条件]ドロップダウン リスト ボックスから、次のいずれかのオプションを選択します。
	- **•** [名前]
	- **•** [説明]
	- **•** [DN/ ルートパターン]
	- **•** [コーリングサーチスペース]
	- **•** [デバイスプール]
	- **•** [デバイスタイプ]

ステップ **3** 2 番目の[検索条件]ドロップダウン リスト ボックスで、次のいずれかの検索条件を選択します。

- **•** [が次の文字列で始まる]
- **•** [が次の文字列を含む]
- **•** [が次の文字列と等しい]
- **•** [が次の文字列で終わる]

**OL-10081-01-J**

- **•** [が空である]
- **•** [が空ではない]
- ステップ **4** 3 番目のドロップダウン リスト ボックスで、[表示]を選択して関連のエンドポイントを表示しま す。
- <span id="page-1-0"></span>ステップ **5** 必要に応じて、適切な検索テキストを指定します。

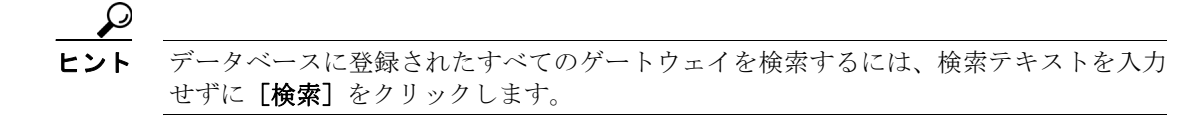

- ステップ **6** 複数のフィルタを追加するには、[**AND**]または[**OR**]をクリックします。クエリーをさらに定義 するには、ステップ [2](#page-0-0) ~ [5](#page-1-0) を繰り返します。
- ステップ7 [検索] をクリックします。

検索されたテンプレートのリストが、次の項目別に表示されます。

- **•** [デバイス名 (Device Name)]
- **•** [説明 (Description)]
- **•** [デバイスプール (Device Pool)]
- **•** [ステータス (Status)]
- **•** [IP アドレス (IP Address)]
- ステップ **8** [次へ]をクリックして、レポートのタイプについての詳細を選択します。[ゲートウェイレポート の作成 (Generate Gateway Report Configuration)]ウィンドウに、選択したクエリーが表示されます。 クエリーのタイプを変更する場合は、[戻る]をクリックします。
- ステップ **9** [ファイル名 (File Name)]フィールドに、このレポートの名前を入力します(必須)。
- ステップ **10** ドロップダウン リスト ボックスから、ファイル形式を選択します。
- ステップ **11**[ジョブ情報 (Job Information)]領域に、ジョブの説明を入力します。
- ステップ **12**[今すぐ実行]オプション ボタンをクリックしてレポートを即座に生成するか、[後で実行]をク リックして後でレポートを生成します。
- ステップ 13 [送信] をクリックして、アシスタントを削除するジョブを作成します。

ジョブの詳細については、第 51 章「ジョブのスケジュール」を参照してください。

ログ ファイルの詳細については、P.54-3 の「BAT ログ ファイル」を参照してください。

レポート ファイルは、Bulk Administration メニューの[ファイルのアップロード / ダウンロード]オ プションを使用してアップロードまたはダウンロードできます。詳細については、第 2 章「ファイ ルのアップロードとダウンロード」を参照してください。

### その他の情報

詳細については、P.46-3 [の「関連項目」](#page-2-0)を参照してください。

## <span id="page-2-1"></span>レポート ログ ファイルの表示

Cisco Unified CallManager Bulk Administration(BAT)では、レポート トランザクションごとにログ ファイルが生成され、Cisco Unified CallManager サーバ上に格納されます。このジョブのログ ファ イルへのリンクは、このジョブの[ジョブスケジューラ (Job Scheduler)]ウィンドウにあります。詳 細については、第51章「ジョブのスケジュール」を参照してください。

#### その他の情報

詳細については、P.46-3 [の「関連項目」を](#page-2-0)参照してください。

## <span id="page-2-0"></span>関連項目

- **•** [シスコのゲートウェイのレポートの生成\(](#page-0-1)P.46-1)
- **•** レポート ログ [ファイルの表示\(](#page-2-1)P.46-3)
- **•** ファイルのアップロードとダウンロード(P.2-1)
- **•** ジョブのスケジュール(P.51-1)
- **•** BAT ログ ファイル(P.54-3)